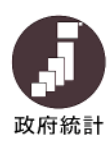

# 労働経済動向調査 オンライン調査システム利用ガイド

# 0.はじめに

回答に必要な環境は、政府統計オンライン調査総合窓口(https://www.e-survey.go.jp/)の「推奨 環境(https://www.e-survey.go.jp/recommended\_env)」よりご確認ください。

## 1. ログイン

- ① 政府統計オンライン調査総合窓口 (https://www.e-survey.go.jp/) へ接続すると、オンライン 調査トップ画面が表示されますので、「ログイン画面へ」ボタンをクリックします。
- ② 「ログイン画面」が表示されたら同封の調査票の1枚目にあるログイン情報を入力(2回目以降 は初回にご自身で変更されたパスワードを入力)し、「ログイン」ボタンをクリックしてください。

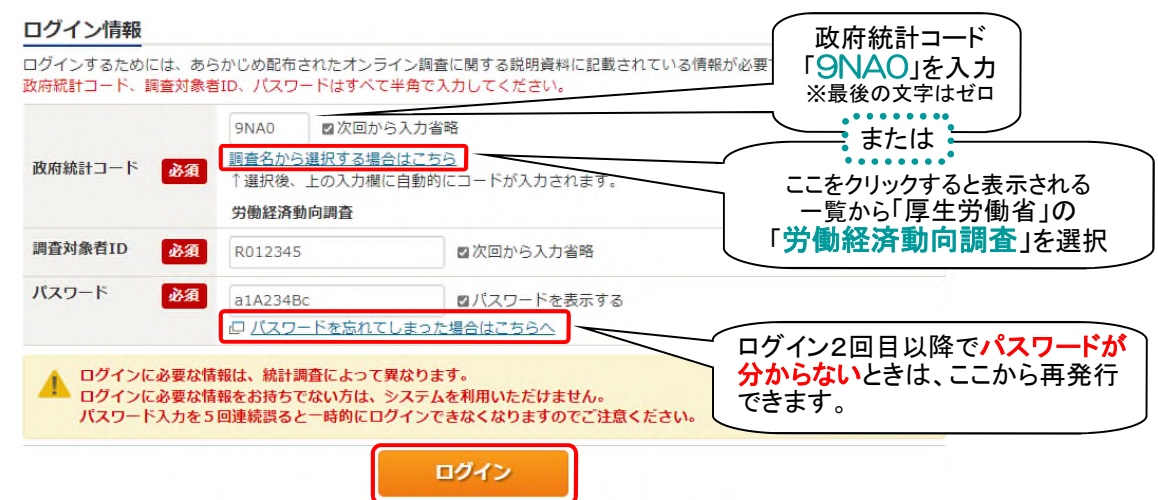

※ ログイン情報の入力を連続して5回失敗しますと、ロックがかかり、入力できなくなります。 その場合は、一定時間(約10分)経過してから再度入力をしてください。

③ 初回ログイン時のみパスワードの変更を行います。2回目以降は表示されません。 新しいパスワードを入力し、「変更」ボタンをクリックしてください。

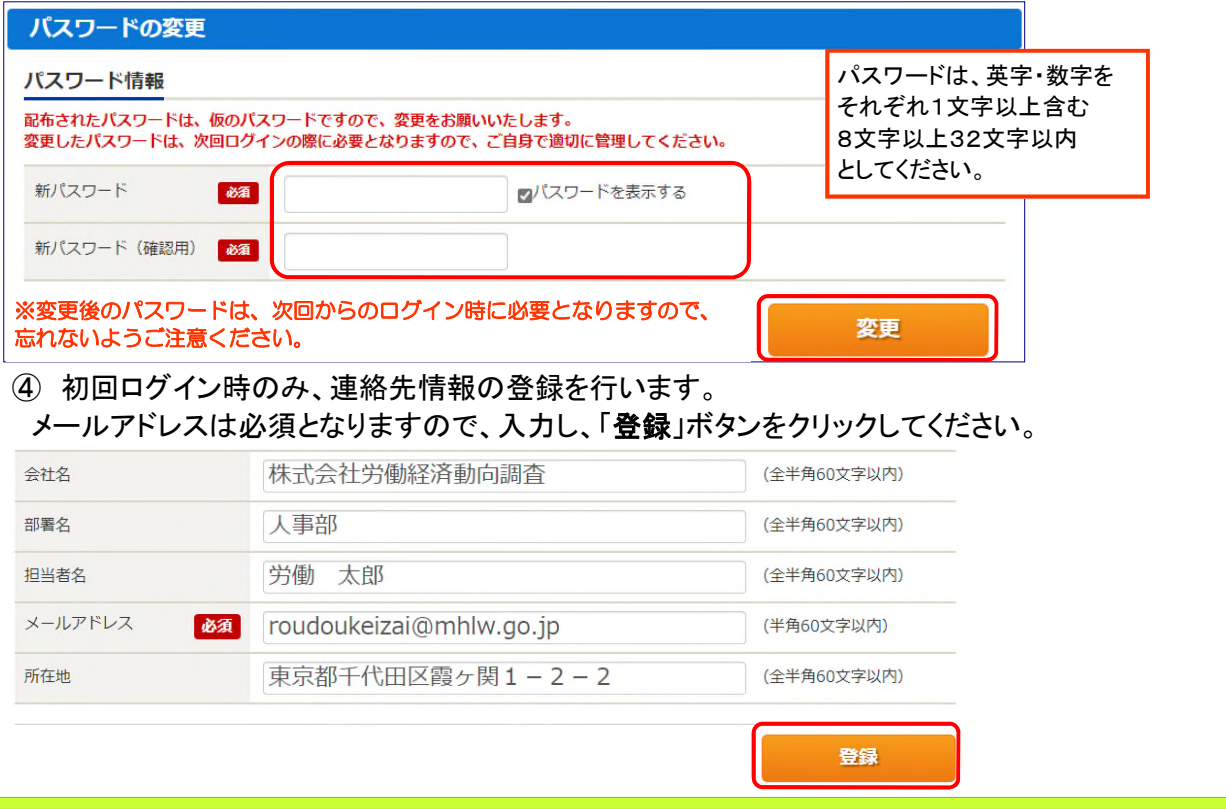

⑤ ④で入力した連絡先情報の内容が表示されますので、内容に誤りがなければ「調査票の 一覧へ」ボタンをクリックしてください。

内容の変更をする場合は「連絡先変更へ」ボタンをクリックすると、④の画面に戻ります。

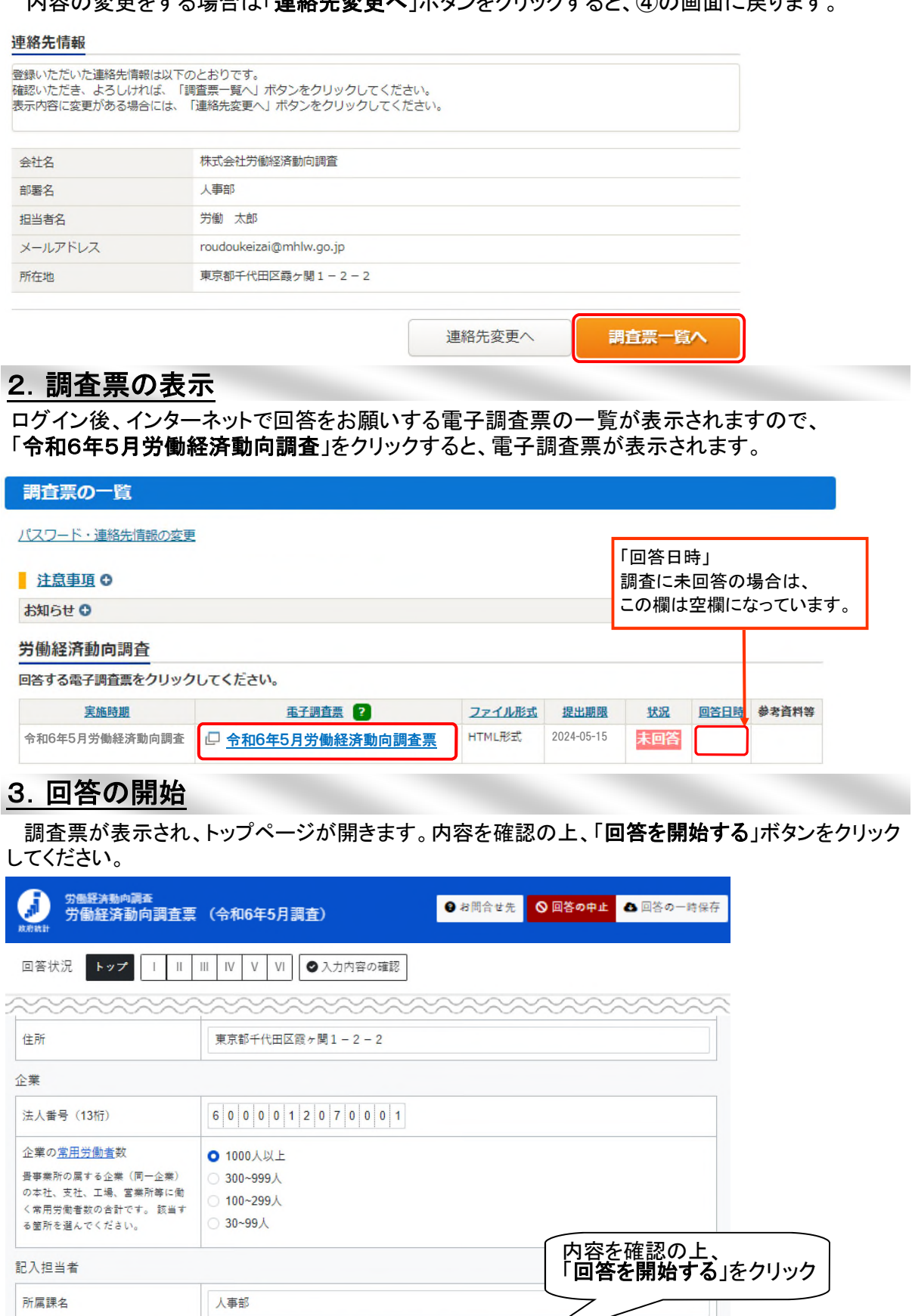

回答を開始する

C

2

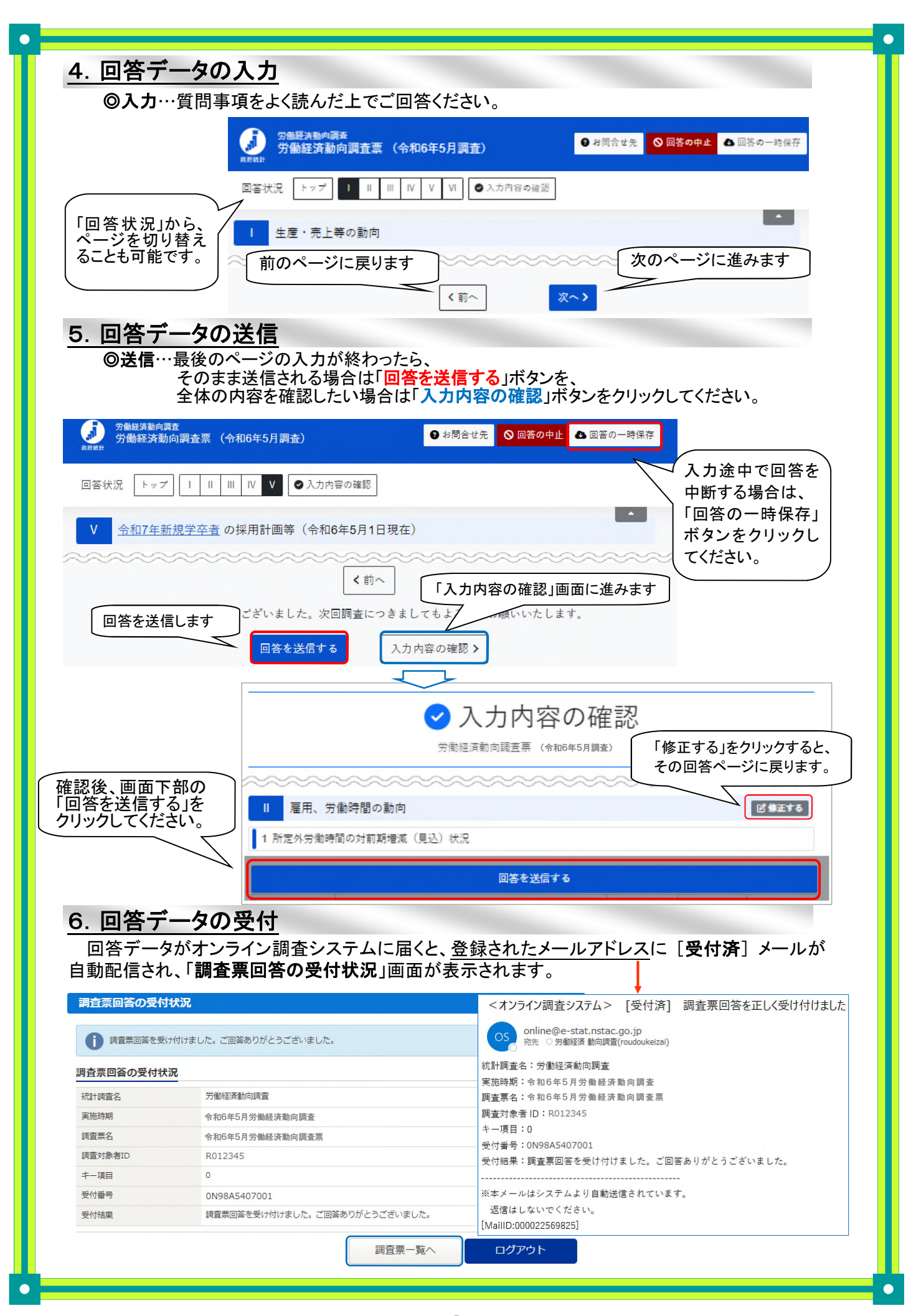

3

## 7.オンライン調査票の保存、一時保存された調査票の再回答について

回答データを送信した後に表示される「調査回答の受付状況」画面にある「調査票の一覧」をクリックし ます。 表示された「電子調査票」から「令和6年5月労働経済動向調査票」を選ぶと「回答状況」画面が表示さ れます。

その中にある「ダウンロード」ボタンを選択することでデータを保存することができます。

※「回答の再開」ボタンを選択すると、「一時回答の取得を行いました」とメッセージが表示され、回答が 再開されます。

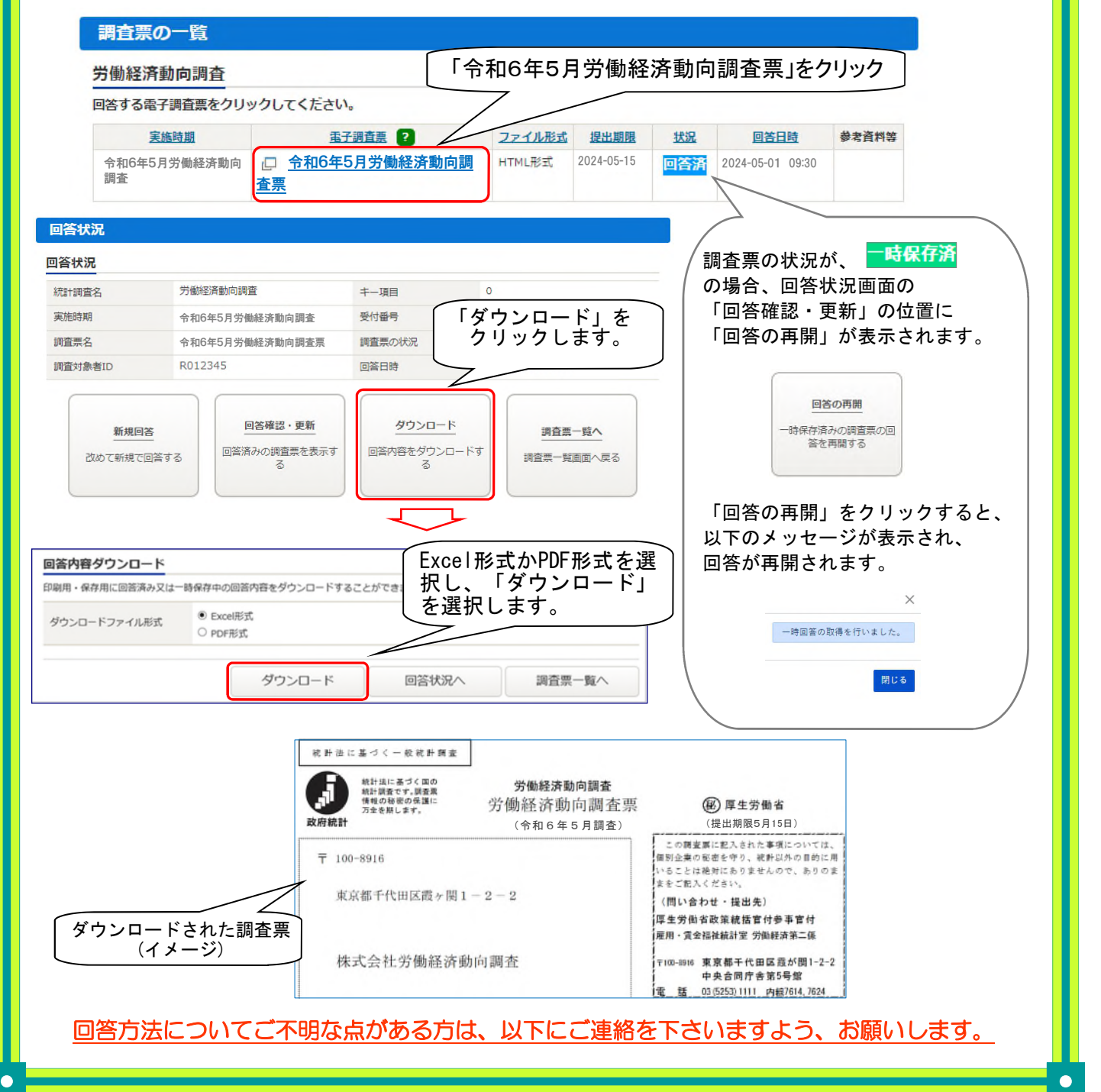

### § 調査に関するお問い合わせ

厚生労働省 政策統括官付参事官付 雇用・賃金福祉統計室 労働経済第二係 電話番号:(代表)03-5253-1111 (内線)7614、7624 午前9時半~午後5時半  $E$  - mail: roudoukeizai@mhlw.go.jp

 $\varDelta$ 

### § オンライン調査システムの利用方法、推奨環境に関するお問い合わせ

政府統計オンライン調査総合窓口(お問い合わせフォーム) https://www.e-survey.go.jp/contact

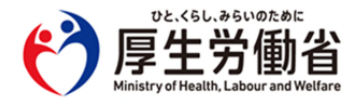